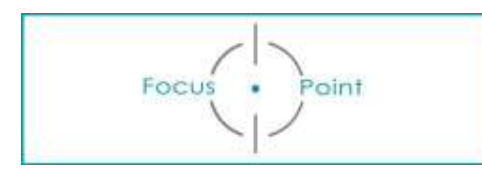

# **Installatie/ importeren/ synchroniseren Focus-Point Google agenda**

# **Google account**

#### **Nieuwe account:**

Om de agenda te installeren heb je een "google account" nodig. Dat kan je creëren met je eigen bestaande email adres welk gekend is bij onze club. Op die manier blijf je steeds op de hoogte van de geplande activiteiten.

- 1. Ga naar de inlogpagina voor Google-accounts.
- 2. Klik op Account maken.
- 3. Geef je naam op.
- 4. Klik op Mijn huidige e-mailadres gebruiken.
- 5. Geef je huidige e-mailadres op.
- 6. Klik op Volgende.
- 7. Verifieer je e-mailadres met de code die naar je bestaande e-mailadres is gestuurd.
- 8. Klik op Verifiëren.

→ Als je dat hebt gedaan geef je Peter een seintie (mailtie of WhatsApp).

Hij nodigt je dan uit door een link te sturen zodat je op de agenda van Focus-Point terecht komt.

#### **Een bestaand e-mailadres gebruiken**

Als je reeds een email adres hebt van google, herkenbaar aan @gmail.com, mag je ook dat email adres aan "Peter" doorgeven.

Bij het openen van de agenda/kalender van Google zal nu de "Focus-Point" agenda zichtbaar zijn aan de linkerkant onder het menu "Mijn agenda's"

## **Google agenda in je persoonlijke agenda toevoegen/synchroniseren.**

- Open hiervoor op je computer de agenda die je gebruikt.
- Ga in het hoofdmenu op zoek naar accounts. (Bij MAC is dat "agenda/accounts)
- Bij windows?
- Voeg daar je google account toe.
- Je persoonlijke agenda zal nu synchroniseren met de agenda van Focus-Point.
- Zoniet, lees verder.

# **Focus-Point agenda synchroniseren met je eigen, persoonlijke agenda**

De meesten onder ons hebben een persoonlijke agenda.

Dat kan een agenda zijn in de software van Outlook of Gmail etc…

Mogelijk maak je daar geen gebruik van en verkies je de systeemagenda van je computer te nemen. (Apple of Windows…)

# **A\_Werkwijze bij Outlook**

- Open je agenda
- Klik links in het menu: "agenda toevoegen"

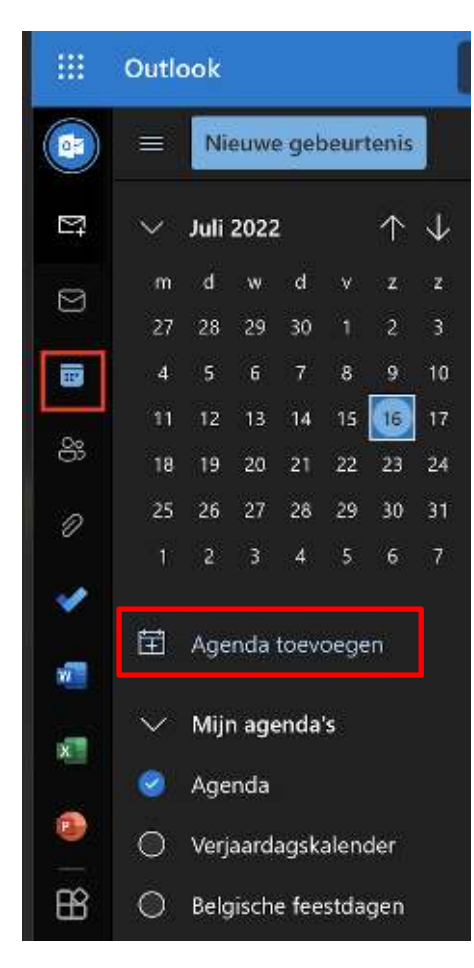

▪ Klik na "agenda toevoegen" links in het nieuwe menu op "abonneren via internet"

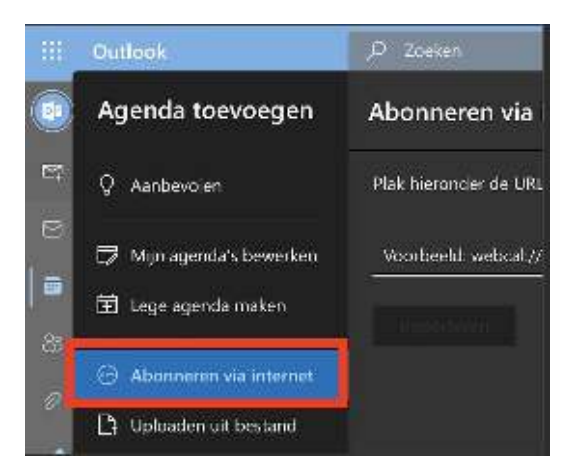

- Kleef daar de link van de Focus-Point agenda die je van mij gekregen hebt.
- Volg de eventuele stappen die nog gevraagd worden zoals bijvoorbeeld user en account van Google.
- Om de agenda op je smartphone te krijgen moet je dus de APP agenda van Outlook op je smartphone plaatsen en inloggen met je account van Outlook.

## **B\_Werkwijze bij Gmail**

Indien je een Gmail kalender hebt en je kreeg mijn link van de Focus-Point agenda kan je onze agenda van de club links in het menu zien verschijnen.

In dit voorbeeld in de kleur purper.

Vink die agenda aan en hij wordt zichtbaar.

#### **Indien dat niet zo is dan:**

- Klik links in het menu bij "andere agenda" op het "+" teken
- Kies in de drop down: Abonneren op agenda

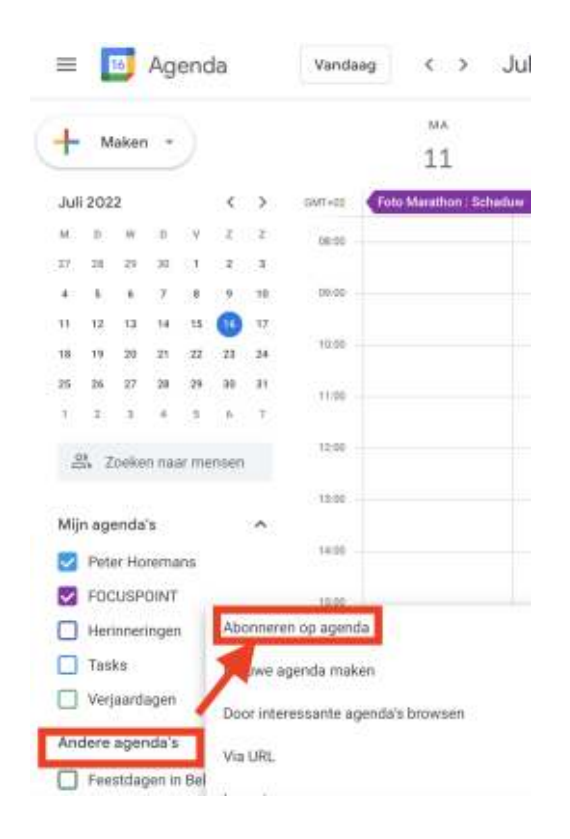

- Klik dan in het nieuwe menu op "Via URL" en kleef daar de link die je van mij gekregen hebt.
	- Instellingen  $\leftarrow$

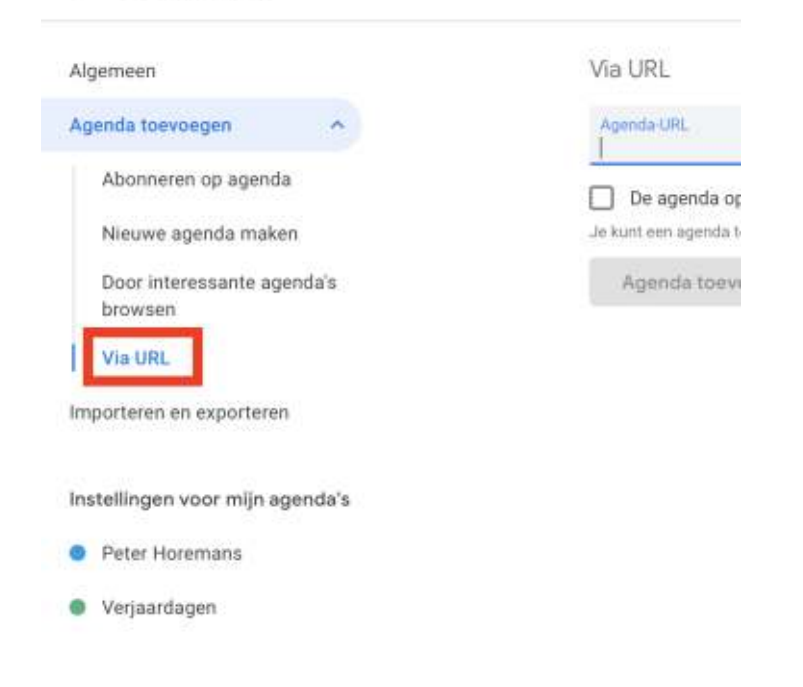

- Volg de eventuele stappen die nog gevraagd worden zoals bijvoorbeeld user en account van Google.
- Om de agenda op je smartphone te krijgen moet je dus de APP agenda van Google op je smartphone plaatsen en inloggen met je account van Google.

### **C\_Werkwijze van de systeem agenda van je computer**

Dit kan ik enkel uitleggen met het systeem van APPLE.

Voor WINDOWS zal je google moeten raadplegen maar waarschijnlijk is dat het stappenplan gelijk is aan dat van APPLE.

Open de Systeemagenda die geïnstalleerd is door je computer

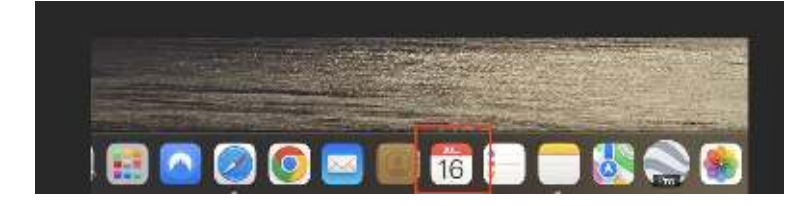

▪ Klik via het menu "Agenda" op "Voeg account toe"

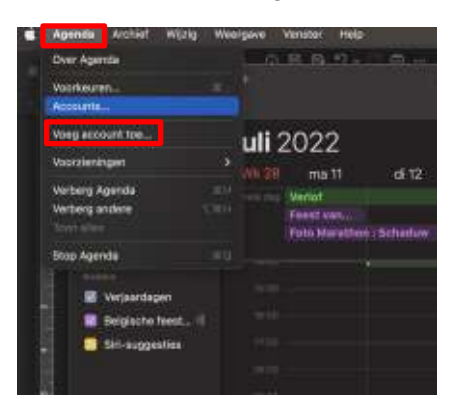

Kies in het nieuwe menu GOOGLE en log in met je Google account

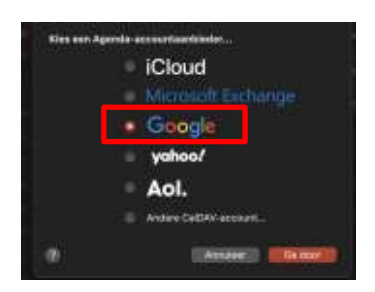

- Volg de eventuele stappen die nog gevraagd worden
	- Om de agenda op je smartphone te krijgen moet je :
		- o voor Iphone niets doen als je een apple computer hebt
		- o voor Samsung naar de Play Store gaan om de agenda app op te halen
		- o voor Android , totaal geen idee hoe dat werkt dus even opsnorren op Google.

Uiteraard verschilt elke lay-out van computer, software, versie Windows of Apple. Dus soms is het een beetje uitkijken of het menu anders noemt of de knop die je nodig hebt nou net op een ander plaatsje staat.

#### **Veel succes!**